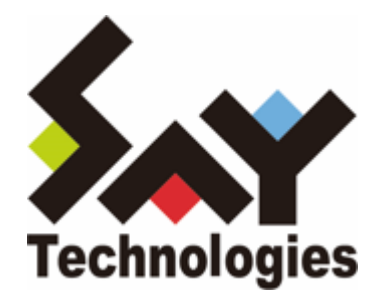

# **BOM for Windows Ver.8.0 監視テンプレート個別注意事項**

[第1章 本書について](#page-4-0) [1. 表記](#page-4-1) [2. 使用上のご注意](#page-4-2) [第2章 更新内容](#page-5-0) [第3章 既存テンプレート](#page-6-0) [1. 標準構成テンプレート](#page-6-1) [Windows システム監視 Basic \(ローカル監視\)](#page-6-2) [Windows システム運用監視 Basic \(ローカル監視\)](#page-6-3) [システム安定運用-セキュリティテンプレート](#page-6-4) [システム安定運用-パフォーマンス改善テンプレート](#page-6-5) [朝監視](#page-6-6) [2. レポートテンプレート](#page-7-0) [Windows サーバー診断レポート用](#page-7-1) [Arcserve UDPv6/v6.5/v7/v8ログ取得レポート用](#page-7-2) [セキュリティログレポート用](#page-7-3) [VMware レポート用](#page-7-4) [Hyper-Vレポート用](#page-7-5) [Linuxサーバー診断レポート用](#page-7-6) [3. Windows 基本](#page-8-0) [EV自動復旧機能](#page-8-1) [4. Windows オプション](#page-9-0) [WSUS監視](#page-9-1) [5. ハードウェア](#page-10-0) [NEC ESMPRO/ServerAgent Service Ver1.0-1.3](#page-10-1) [Fujitsu ServerView Agents v8\\_v9 監視](#page-10-2) [Hitachi JP1 Server Conductor / Blade Server Manager V10](#page-10-3) [6. データベース サーバー](#page-11-0) [\[オプション\] Oracle Database 19c/21c](#page-11-1) [\[オプション\] SQL Server](#page-11-2) [SQL Server 2014](#page-11-3) [SQL Server 2016](#page-11-4) [SQL Server 2017 \(Windows版\)](#page-11-5) [SQL Server 2019 \(Windows版\)](#page-11-6) [SQL Server 2022 \(Windows版\)](#page-11-7) [7. Web サーバー](#page-12-0) [Internet Information Services 10.0](#page-12-1) [8. バックアップ ソフト](#page-13-0) [Backup Exec 20\\_21](#page-13-1) [Arcserve Backup r17.5](#page-13-2) [CA ARCserve RHA r16.5](#page-13-3) [Arcserve RHA 18.0](#page-13-4) [Arcserve UDP v6.5 & v7 & v8](#page-13-5)

[ActiveImage Protector 2018 -RE](#page-14-0) [ActiveImage Protector 2018 ServerEditon](#page-14-1) [ActiveImage Protector 2022 -RE](#page-14-2) [ActiveImage Protector 2022 ServerEditon](#page-14-3) [Windows Server Backup 監視](#page-14-4) [Acronis Cyber Protect 15 監視](#page-15-0) [Arcserve UDP 9.0 監視](#page-15-1)

# [9. ウイルス対策 ソフト](#page-16-0)

[Trend Micro Apex One 監視](#page-16-1) [ESET\\_PROTECT 監視](#page-16-2) [Trellix Endpoint Security 10.7 監視](#page-16-3) [Symantec Endpoint Protection 14 監視](#page-16-4)

- [10. BOMカスタム監視補助](#page-17-0)
- [11. Windows その他](#page-18-0)

[MylogStar 4 Enterprise - MylogStar Server 監視](#page-18-1)

[MylogStar 4 Enterprise - MylogStar Agent 監視](#page-18-2)

[12. Linux 標準構成テンプレート](#page-19-0) [Linux システム監視 Basic](#page-19-1)

[13. Linux 基本](#page-20-0)

[Linux ディスク監視](#page-20-1)

- [Linux テキストログ監視](#page-20-2)
- [14. Linux アプリケーション](#page-21-0) [Linux Apache サーバー監視](#page-21-1) [Linux Postfix 監視](#page-21-2) [Linux NFS 監視](#page-21-3)
- [15. VMware 標準構成テンプレート](#page-22-0)

#### **免責事項**

本書に記載された情報は、予告無しに変更される場合があります。セイ・テクノロジーズ株式会社は、本書に関していかな る種類の保証 (商用性および特定の目的への適合性の黙示の保証を含みますが、これに限定されません) もいたしません。 セイ・テクノロジーズ株式会社は、本書に含まれた誤謬に関しての責任や、本書の提供、履行および使用に関して偶発的ま たは間接的に起こる損害に対して、責任を負わないものとします。

# **著作権**

本書のいかなる部分も、セイ・テクノロジーズ株式会社からの文書による事前の許可なしには、形態または手段を問わず、 決して複製・配布してはなりません。

#### **商標**

文中の社名、製品名、サービス名等は各社の商標または登録商標である場合があります。 なお、本文および図表中では「™ (Trademark)」、「® (Registered Trademark)」を明記しておりません。

# <span id="page-4-0"></span>**第1章 本書について**

本書では、BOM for Windows Ver.8.0 同梱の監視テンプレートおよび、追加公開された各監視テンプレートについて、個 別の注意事項が存在するものをまとめています。

これらの注意事項は BOM for Windows Ver.8.0 の「テンプレートのインポート」画面で、プレビュー欄に表示されるもの と同等の内容です。

# **1. 表記**

本書では、製品、サービス名について以下の略称を使用する場合があります。

<span id="page-4-1"></span>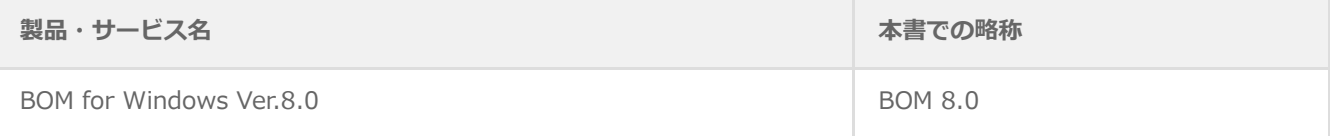

# <span id="page-4-2"></span>**2. 使用上のご注意**

監視テンプレートの適用方法については、製品同梱の 'BOM for Windows Ver.8.0 ユーザーズマニュアル(BOM8-ユー ザーズマニュアル.pdf)' を参照してください。

# <span id="page-5-0"></span>**第2章 更新内容**

以下の更新を行いました。

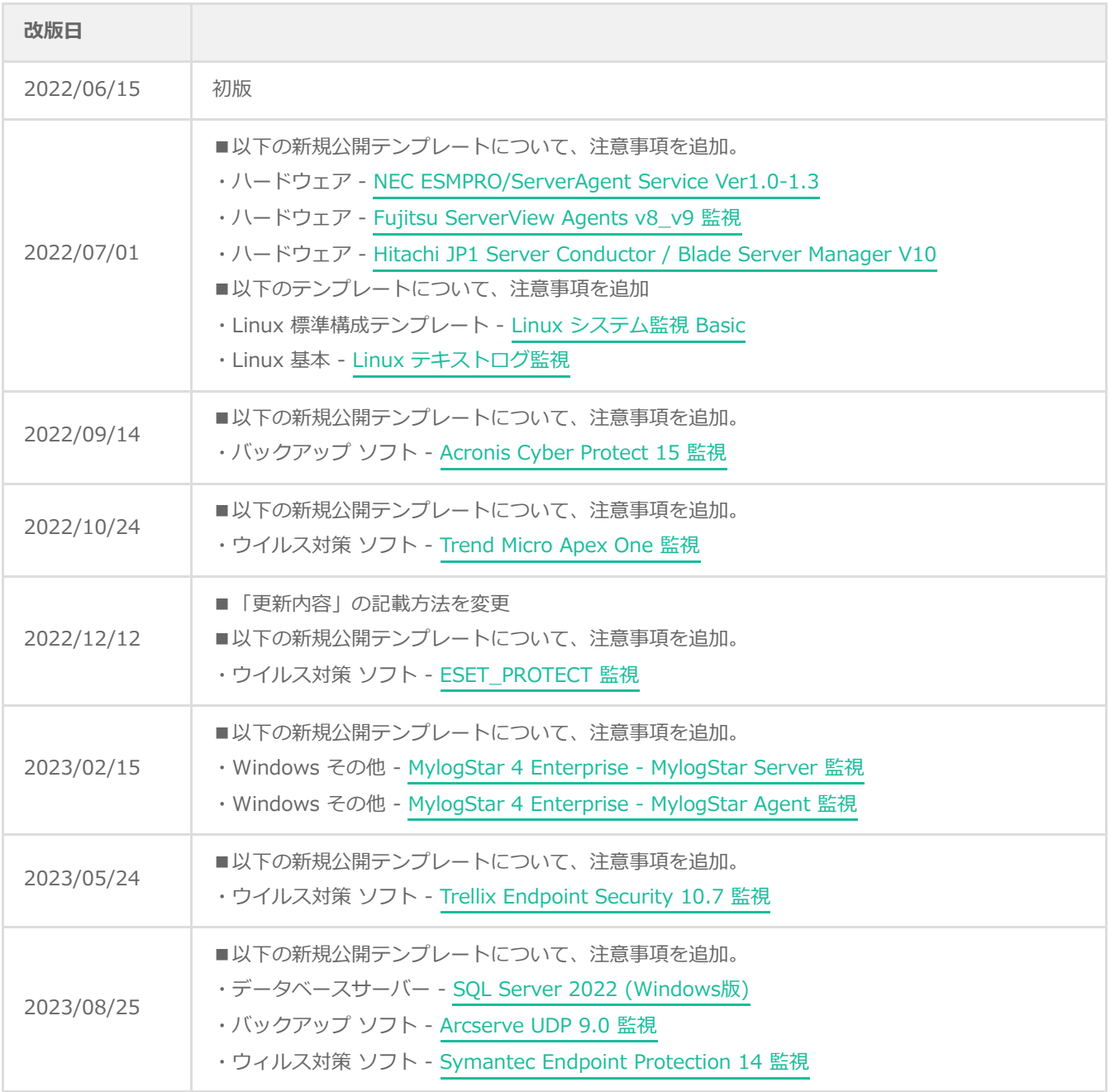

# <span id="page-6-1"></span><span id="page-6-0"></span>**1. 標準構成テンプレート**

## <span id="page-6-2"></span>**Windows システム監視 Basic (ローカル監視)**

本監視テンプレートは代理監視インスタンスに適用できません。自立 (ローカル) 監視で使用してください。

#### <span id="page-6-3"></span>**Windows システム運用監視 Basic (ローカル監視)**

- 「Windows システム監視 Basic (ローカル監視)」テンプレートとの違いとして、しきい値の基準を本監視項目では取得 値の平均値にしています。また、インスタンス開始時にメール送信する監視項目と一日一度生死を通知するハートビード 通知項目が追加されています。
- 「通知」設定項目には監視項目と連携したメール送信のアクションがありますが、メール送信アクションについては、送 信先メールアドレスの設定と、メールサーバーの設定が必要になります。詳細は「BOM for Windows Ver.8.0 ユーザー ズマニュアル」を参照してください。

# <span id="page-6-4"></span>**システム安定運用-セキュリティテンプレート**

- 「Windowsの運用管理を快適にする10の裏ワザ表ワザ(セキュリティ編)」に沿って作成された、 監視・アクション設定 およびバッチファイルから成る BOM for Windows Ver.8.0向けのテンプレートです。
- 本設定項目には監視項目と連携したメール送信のアクションがありますが、メール送信アクションについては、送信先メ ールアドレスの設定と、メールサーバーの設定が必要になります。詳細は「BOM for Windows Ver.8.0 ユーザーズマニ ュアル」を参照してください。

# <span id="page-6-5"></span>**システム安定運用-パフォーマンス改善テンプレート**

- 「Windowsの運用管理を快適にする10の裏ワザ表ワザ(パフォーマンス改善編)」に沿って作成された、監視・アクショ ン設定およびバッチファイルから成る BOM for Windows Ver.8.0 向けのテンプレートです。
- 本設定項目には監視項目と連携したメール送信のアクションがありますが、メール送信アクションについては、送信先メ ールアドレスの設定と、メールサーバーの設定が必要になります。詳細は「BOM for Windows Ver.8.0 ユーザーズマニ ュアル」を参照してください。

#### <span id="page-6-6"></span>**朝監視**

本監視項目は朝監視用の監視設定です。本監視設定はメール送信の設定が必要です。詳細は「BOM for Windows Ver.8.0 朝監視設定ユーザーズマニュアル」を参照してください。

# <span id="page-7-0"></span>**2. レポートテンプレート**

## <span id="page-7-1"></span>**Windows サーバー診断レポート用**

- 本監視項目はレポート向けのログ収集用のため、しきい値は監視向けに構成されていません。
- 「システムログ監視」「アプリケーションログ監視」ではしきい値として通常許容されない「0件より小さい」が設定さ れているため、プロパティの「しきい値」タブを表示すると適切な値の入力を促すダイアログが表示されます。この際は [OK]→[キャンセル]とクリックしてプロパティを一度閉じてください。

#### <span id="page-7-2"></span>**Arcserve UDPv6/v6.5/v7/v8ログ取得レポート用**

本監視項目はレポート向けのログ収集用のため、しきい値は監視向けに構成されていません。

# <span id="page-7-3"></span>**セキュリティログレポート用**

本監視項目はレポート向けのログ収集用のため、しきい値は監視向けに構成されていません。

# <span id="page-7-4"></span>**VMware レポート用**

- 本監視項目はレポート向けのログ収集用のため、しきい値は監視向けに構成されていません。
- 「VMware イベント監視」「vCenter ログ監視」ではしきい値として通常許容されない「0件より小さい」が設定されて いるため、プロパティの「しきい値」タブを表示すると適切な値の入力を促すダイアログが表示されます。この際は [OK]→[キャンセル]とクリックしてプロパティを一度閉じてください。
- 監視項目「vCenter ログ監視」を使用する際は、プロパティで「有効」にチェックを入れ、「接続先」タブで「vCenter サーバー」のユーザーとパスワードを登録する必要があります。

#### <span id="page-7-5"></span>**Hyper-Vレポート用**

本監視項目はレポート向けのログ収集用のため、しきい値は監視向けに構成されていません。

# <span id="page-7-6"></span>**Linuxサーバー診断レポート用**

本監視項目はレポート向けのログ収集用のため、しきい値は監視向けに構成されていません。

# <span id="page-8-0"></span>**3. Windows 基本**

# <span id="page-8-1"></span>**EV自動復旧機能**

- BOM はイベントログ監視の監視開始位置管理のためイベントログの EventRecordID を記録していますが、この値がま れにシステムの想定外の動作によって異常値となり、イベントログ監視が正常に実行されないことがあります。 本テンプレートを導入することにより、この異常の検知と、正常な EventRecordID への復旧を自動的に行うことができ ます。
- 本監視テンプレートの内容は「Windows システム監視 Basic (ローカル監視)」テンプレートおよび「Windows システ ム運用監視 Basic (ローカル監視)」テンプレートにも含まれており、すでにこれらのテンプレートを適用済みの場合、本 テンプレートのインポートは不要です。
- 本監視テンプレートは、各インスタンスについて一度適用するだけで、同一インスタンス内のすべてのイベントログ監視 に有効です。
- 本監視テンプレートは代理監視インスタンスには適用できません。自立 (ローカル) 監視で使用してください。

# <span id="page-9-0"></span>**4. Windows オプション**

#### <span id="page-9-1"></span>**WSUS監視**

- 本監視テンプレートは、テクニカルライター 山市 良 氏の著作「WSUS 正常性監視のポイント Windows 10 時代の重 要インフラ WSUS、安定運用の勘所」に沿った内容となっており、このテンプレートを利用することで WSUS の監視ポ イントである「ネットワーク使用帯域」、「サービスの正常性」、「ディスク使用率」の情報が取得できます。 設定内容の根拠や詳細については、本テンプレートが基にした以下のドキュメントを参照してください。
	- WSUS 正常性監視のポイント Windows 10 時代の重要インフラ WSUS、安定運用の勘所 (PDF) [https://www2.say-tech.co.jp/hubfs/download-sales/yamaichi/WSUS正常性監視のポイント.pdf](https://www2.say-tech.co.jp/hubfs/download-sales/yamaichi/WSUS%E6%AD%A3%E5%B8%B8%E6%80%A7%E7%9B%A3%E8%A6%96%E3%81%AE%E3%83%9D%E3%82%A4%E3%83%B3%E3%83%88.pdf)
- ディスク使用率に応じてクリーンアップタスクを実施する「WSUSクリーンアップタスク」アクションが 「WsusContentフォルダー監視」に設定されています。初期値は「無効」となっていますので、必要に応じて「有効」 に設定してください。
- 「WSUSクリーンアップタスク」アクションを動作させる際は、事前に PowerShell を開いて以下のコマンドラインを一 度だけ実行する必要があります。

PS > New-EventLog -LogName Application -Source "WSUS Cleanup Task"

本監視テンプレートは代理監視インスタンスには適用できません。自立 (ローカル) 監視で使用してください。

# <span id="page-10-0"></span>**5. ハードウェア**

# <span id="page-10-1"></span>**NEC ESMPRO/ServerAgent Service Ver1.0-1.3**

監視対象サーバーに合わせて、各サービス監視の有効/無効設定を変更してください。 本テンプレートに設定されたサービス監視は既定ですべて「有効」となっていますが、監視対象のサーバーに該当のサー ビスがない場合、監視は失敗します。

## <span id="page-10-2"></span>**Fujitsu ServerView Agents v8\_v9 監視**

監視対象サーバーに合わせて、各サービス監視の有効/無効設定を変更してください。 本テンプレートに設定されたサービス監視は既定ですべて「有効」となっていますが、監視対象のサーバーに該当のサー ビスがない場合、監視は失敗します。

# <span id="page-10-3"></span>**Hitachi JP1 Server Conductor / Blade Server Manager V10**

監視対象サーバーに合わせて、各サービス監視の有効/無効設定を変更してください。 本テンプレートに設定されたサービス監視は既定ですべて「有効」となっていますが、監視対象のサーバーに該当のサー ビスがない場合、監視は失敗します。

# <span id="page-11-0"></span>**6. データベース サーバー**

# <span id="page-11-1"></span>**[オプション] Oracle Database 19c/21c**

本監視テンプレートは Oracle オプション専用です。

# **[オプション] SQL Server**

<span id="page-11-2"></span>本監視テンプレートは SQL Server オプション専用です。必要に応じて基本機能でも適用可能な SQL Server 向けテンプ レートと合わせて利用してください。

#### <span id="page-11-3"></span>**SQL Server 2014**

本監視項目中、(MSSQLSERVER) とあるのは既定インスタンス名を示しています。名前付きインスタンスの場合にはイ ンスタンス名を変更してください。

#### <span id="page-11-4"></span>**SQL Server 2016**

本監視項目中、(MSSQLSERVER) とあるのは既定インスタンス名を示しています。名前付きインスタンスの場合にはイ ンスタンス名を変更してください。

#### <span id="page-11-5"></span>**SQL Server 2017 (Windows版)**

本監視項目中、(MSSQLSERVER) とあるのは既定インスタンス名を示しています。名前付きインスタンスの場合にはイ ンスタンス名を変更してください。

#### <span id="page-11-6"></span>**SQL Server 2019 (Windows版)**

本監視項目中、(MSSQLSERVER) とあるのは既定インスタンス名を示しています。名前付きインスタンスの場合にはイ ンスタンス名を変更してください。

#### <span id="page-11-7"></span>**SQL Server 2022 (Windows版)**

- 「SQL Server 2022 サービス監視」グループの以下の監視項目に設定されているサービス名は、SQL Serverのインスタ ンスが「既定のインスタンス」の場合に表示されるサービス名です。「名前付きインスタンス」の場合はサービス名が異 なるため、必要に応じて変更してください。
	- SQL Server (MSSQLSERVER) 監視
	- SQL Server エージェント (MSSQLSERVER) 監視
	- SQL Server CEIP service (MSSQLSERVER) 監視
- 「SQL Server 2022 イベントログ監視」グループの以下の監視項目に設定されているイベントソースは、SQL Serverの インスタンスが「既定のインスタンス」の場合に表示されるソース名です。「名前付きインスタンス」の場合はソース名 が異なるため、必要に応じて変更してください。
	- o MSSQLSERVER イベント監視
	- o SQLSERVERAGENT イベント監視

# <span id="page-12-0"></span>**7. Web サーバー**

# <span id="page-12-1"></span>**Internet Information Services 10.0**

- Microsoft FTP Service 監視は、Microsoft FTP Service が IIS 10.0 の標準でインストールされないため「無効」となっ ています。FTPサーバーを使用する場合は本監視の設定を「有効」にしてください。
- W3C Logging Service 監視は、W3C Logging Service の既定の設定が「手動・停止状態」のため「無効」となってい ます。W3C Logging Serviceを実行する場合は本監視の設定を「有効」にしてください。

# <span id="page-13-0"></span>**8. バックアップ ソフト**

#### <span id="page-13-1"></span>**Backup Exec 20\_21**

監視項目「バックアップ正常性監視」は、Backup Execによるバックアップ処理が正常に開始した際にイベントログへ出 力されるメッセージを7日に1度の間隔で監視し、該当のメッセージが1件も存在しなかった場合はステータスが「危険」 になるよう設定されています。 当監視項目にメールアクション等を追加することで、長期間バックアップが正常に終了していない事を通知できます。

#### **Arcserve Backup r17.5**

監視項目「バックアップ正常性監視」は、Arcserve Backupによるバックアップ処理が正常に完了した際にイベントログ へ出力されるメッセージを7日に1度の間隔で監視し、該当のメッセージが1件も存在しなかった場合はステータスが「危 険」になるよう設定されています。

<span id="page-13-3"></span><span id="page-13-2"></span>当監視項目にメールアクション等を追加することで、長期間バックアップが正常に終了していない事を通知できます。

#### **CA ARCserve RHA r16.5**

インストール時は監視グループが無効となっていますので、必要に応じて有効に変更してください。

#### **Arcserve RHA 18.0**

監視項目「Arcserve RHA エンジン 正常性監視」は、Arcserve RHAによるバックアップ処理が正常に完了した際にテキ ストログへ出力されるメッセージを1日に1度の間隔で監視し、該当のメッセージが48件存在しなかった場合はステータ スが「危険」になるよう設定されています。そのため、初回監視は必ず危険ステータスになります。初回ステータスは無 視してください。

<span id="page-13-5"></span><span id="page-13-4"></span>なお、本メッセージの件数は構成によって変化するため、実際に運用する環境で確認した上で設定してください。

- 当監視項目にメールアクション等を追加することで、バックアップが正常に終了していない事を通知できます。
- 監視項目「Arcserve RHA エンジン 重大/エラー/警告ログ監視」は、あらかじめArcserve RHAのイベント通知設定で 「イベントログへの書き込み」が「オン」に設定されている必要があります。

#### **Arcserve UDP v6.5 & v7 & v8**

- 本監視テンプレートと、監視テンプレート「Windows システム監視 Basic」の「ログ監視」を併用することで、 Arcserve UDPの異常を監視することが可能となります。
- 監視項目「バックアップ正常性監視」は、Arcserve UDPによるバックアップ処理が正常に開始した際にイベントログへ 出力されるメッセージを7日に1度の間隔で監視し、該当のメッセージが1件も存在しなかった場合はステータスが「危 険」になるよう設定されています。 当監視項目にメールアクション等を追加することで、長期間バックアップが正常に終了していない事を通知できます。
- 監視項目「バックアップ正常性監視」を実行する際は、Arcserve UDPのアクティビティ ログをWindowsのイベントロ グに登録する設定が行われている必要があります。本設定の詳細についてはarcserve社の技術資料を参照してください。

### **ActiveImage Protector 2018 -RE**

監視項目「バックアップ正常性監視」は、ActiveImage Protector 2018 -REによるバックアップ処理が正常に完了した 際にイベントログへ出力されるメッセージを7日に1度の間隔で監視し、該当のメッセージが1件も存在しなかった場合は ステータスが「危険」になるよう設定されています。そのため、初回監視は必ず危険ステータスになります。初回ステー タスは無視してください。

<span id="page-14-1"></span><span id="page-14-0"></span>なお、本メッセージの件数は構成によって変化するため、実際に運用する環境で確認した上で設定してください。

当監視項目にメールアクション等を追加することで、長期間バックアップが正常に終了していない事を通知できます。

# **ActiveImage Protector 2018 ServerEditon**

監視項目「バックアップ正常性監視」は、ActiveImage Protector 2018 ServerEditonによるバックアップ処理が正常に 完了した際にイベントログへ出力されるメッセージを7日に1度の間隔で監視し、該当のメッセージが1件も存在しなかっ た場合はステータスが「危険」になるよう設定されています。そのため、初回監視は必ず危険ステータスになります。初 回ステータスは無視してください。

<span id="page-14-2"></span>なお、本メッセージの件数は構成によって変化するため、実際に運用する環境で確認した上で設定してください。

当監視項目にメールアクション等を追加することで、長期間バックアップが正常に終了していない事を通知できます。

# **ActiveImage Protector 2022 -RE**

監視項目「バックアップ正常性監視」は、ActiveImage Protector 2022 -REによるバックアップ処理が正常に完了した 際にイベントログへ出力されるメッセージを7日に1度の間隔で監視し、該当のメッセージが1件も存在しなかった場合は ステータスが「危険」になるよう設定されています。そのため、初回監視は必ず危険ステータスになります。初回ステー タスは無視してください。

<span id="page-14-3"></span>なお、本メッセージの件数は構成によって変化するため、実際に運用する環境で確認した上で設定してください。

当監視項目にメールアクション等を追加することで、長期間バックアップが正常に終了していない事を通知できます。

# **ActiveImage Protector 2022 ServerEditon**

監視項目「バックアップ正常性監視」は、ActiveImage Protector 2022 ServerEditonによるバックアップ処理が正常に 完了した際にイベントログへ出力されるメッセージを7日に1度の間隔で監視し、該当のメッセージが1件も存在しなかっ た場合はステータスが「危険」になるよう設定されています。そのため、初回監視は必ず危険ステータスになります。初 回ステータスは無視してください。

<span id="page-14-4"></span>なお、本メッセージの件数は構成によって変化するため、実際に運用する環境で確認した上で設定してください。

当監視項目にメールアクション等を追加することで、長期間バックアップが正常に終了していない事を通知できます。

#### **Windows Server Backup 監視**

- 監視項目「Windows Backup 正常性監視」は、Windows Server Backup によるバックアップ処理が正常に開始した際 にイベントログへ出力されるメッセージを7日に1度の間隔で監視し、該当のメッセージが1件も存在しなかった場合はス テータスが「危険」になるよう設定されています。
- 当監視項目にメール通知アクション等を追加することで、長期間バックアップが正常に終了していない事を通知できま す。

# **Acronis Cyber Protect 15 監視**

監視項目「バックアップ正常性監視」は、Acronis Cyber Protect 15によるバックアップ処理が正常に完了した際にイベ ントログへ出力されるメッセージを7日に1度の間隔で監視し、該当のメッセージが7件存在しなかった場合はステータス が「危険」になるよう設定されています。そのため、初回監視は必ず危険ステータスになります。初回ステータスは無視 してください。

<span id="page-15-1"></span><span id="page-15-0"></span>なお、本メッセージの件数は構成によって変化いたしますので、お客様の環境で確認して設定ください。

- 当監視項目にメールアクション等を追加することで、バックアップが正常に終了していない事を通知できます。
- 監視項目「バックアップエラー監視」、「バックアップ正常性監視」はあらかじめAcronis Cyber Protect 15のバックア ップオプションでWindows イベントログに記録する設定が「はい」である必要があります。

#### **Arcserve UDP 9.0 監視**

- 監視項目「バックアップ正常性監視」は、Arcserve UDPによるバックアップ処理が正常に開始した際にイベントログへ 出力されるメッセージを7日に1度の間隔で監視し、該当のメッセージが1件も存在しなかった場合はステータスが「危 険」になるよう設定されています。初回監視は必ず危険ステータスになります。初回ステータスは無視してください。
- 当監視項目にメールアクション等を追加することで、長期間バックアップが正常に終了していない事を通知できます。
- 監視項目「バックアップ正常性監視」「バックアップ 重大/エラー/警告ログ監視」を実行する際は、Arcserve UDPのア クティビティ ログをWindowsのイベントログに登録する設定が行われている必要があります。本設定の詳細については arcserve社の技術資料を参照してください。

# <span id="page-16-0"></span>**9. ウイルス対策 ソフト**

# <span id="page-16-1"></span>**Trend Micro Apex One 監視**

本テンプレートには「Trend Micro Apex One サーバー監視」と「Trend Micro Apex One エージェント監視」を同梱し ています。それぞれの監視対象に応じて監視グループを適切に有効・無効にしてください。

# <span id="page-16-2"></span>**ESET\_PROTECT 監視**

本テンプレートは ESET PROTECT Entry オンプレミス のサービスを監視対象にしています。環境に応じて有効・無効 を変更してください。

# <span id="page-16-3"></span>**Trellix Endpoint Security 10.7 監視**

● 監視項目「Trellix Endpoint Security ログ監視」は、あらかじめ Trellix Endpoint Security の共通設定で「Windows ア プリケーションログにイベントを記録する」が「オン」に設定されている必要があります。

# <span id="page-16-4"></span>**Symantec Endpoint Protection 14 監視**

本テンプレートには「Symantec Endpoint Protection 14 サーバー監視」と「Symantec Endpoint Protection 14 クラ イアント監視」を同梱しています。監視対象に応じてそれぞれの監視グループを適切に有効・無効にしてください。

# <span id="page-17-0"></span>**10. BOMカスタム監視補助**

個別注意事項のある監視テンプレートはありません。

# <span id="page-18-0"></span>**11. Windows その他**

# <span id="page-18-1"></span>**MylogStar 4 Enterprise - MylogStar Server 監視**

- MylogStar Agent ローカルログ容量監視を実行する際は、「MylogStar Console」のポリシー設定で隠蔽レベルを 「中」または「なし」に設定する必要があります。設定方法については、以下のURLかダウンロードできる手順書を参照 してください。
	- [MylogStar 4 Enterprise 監視テンプレート用導入手順書](https://www.say-tech.co.jp/support/download/bom80/99086339397) <https://www.say-tech.co.jp/support/download/bom80/99086339397>
- 「注意」および「危険」とする値は、環境に合わせて「しきい値」タブで変更してください。
- ローカルログファイルの出力先を標準設定から変更している場合は「設定」タブで設定してください。

# <span id="page-18-2"></span>**MylogStar 4 Enterprise - MylogStar Agent 監視**

- MylogStar Agent ローカルログ容量監視を実行する際は、「MylogStar Console」のポリシー設定で隠蔽レベルを 「中」または「なし」に設定する必要があります。設定方法については、以下のURLかダウンロードできる手順書を参照 してください。
	- [MylogStar 4 Enterprise 監視テンプレート用導入手順書](https://www.say-tech.co.jp/support/download/bom80/99086339397) <https://www.say-tech.co.jp/support/download/bom80/99086339397>
- 「注意」および「危険」とする値は、環境に合わせて「しきい値」タブで変更してください。
- ローカルログファイルの出力先を標準設定から変更している場合は「設定」タブで設定してください。

# <span id="page-19-0"></span>**12. Linux 標準構成テンプレート**

# **Linux システム監視 Basic**

- <span id="page-19-1"></span>本監視テンプレートでは既定でRHEL環境向けの監視項目が有効になっています。Ubuntu環境ではテンプレート適用後に 以下の設定を行ってください。
	- RHEL環境向けの監視項目を無効化、または削除する。
	- Ubuntu環境向けの監視項目を有効化する。

# <span id="page-20-0"></span>**13. Linux 基本**

# **Linux ディスク監視**

<span id="page-20-1"></span>環境に応じて監視対象を変更してください。

# **Linux テキストログ監視**

- <span id="page-20-2"></span>本監視テンプレートでは既定でRHEL環境向けの監視項目が有効になっています。Ubuntu環境ではテンプレート適用後に 以下の設定を行ってください。
	- RHEL環境向けの監視項目を無効化、または削除する。
	- Ubuntu環境向けの監視項目を有効化する。

# <span id="page-21-0"></span>**14. Linux アプリケーション**

# <span id="page-21-1"></span>**Linux Apache サーバー監視**

- 本監視テンプレートでは既定でRHEL環境向けの監視項目が有効になっています。Ubuntu環境ではテンプレート適用後に 以下の設定を行ってください。
	- RHEL環境向けの監視項目を無効化、または削除する。
	- Ubuntu環境向けの監視項目を有効化する。

# <span id="page-21-2"></span>**Linux Postfix 監視**

- 本監視テンプレートでは既定でRHEL環境向けの監視項目が有効になっています。Ubuntu環境ではテンプレート適用後に 以下の設定を行ってください。
	- RHEL環境向けの監視項目を無効化、または削除する。
	- Ubuntu環境向けの監視項目を有効化する。

# <span id="page-21-3"></span>**Linux NFS 監視**

- 監視項目「NIS rpc.yppasswd 起動状況」は既定で無効となっています。監視を実行する際は有効化してください。
- 監視項目「NIS ypserv 起動状況 (RHEL)」および「NIS ypbind 起動状況 (Ubuntu)」は既定で無効となっています。 監視を実行する際は、監視対象のOSに合わせて有効化してください。

# <span id="page-22-0"></span>**15. VMware 標準構成テンプレート**

個別注意事項のある監視テンプレートはありません。

初版:2022年6月15日

改版:2023年8月25日

作成:セイ・テクノロジーズ株式会社

© 2022 SAY Technologies, Inc.